Video platform UU

## College opnemen kleinere collegezaal

*Gebruik van een voicerecorder is aan te raden, want het geluid zoals het wordt opgenomen in een kleine zaal is vaak slecht van kwaliteit, of afwezig. Op de laptop opgenomen geluid kan gebruikt worden voor de synchronisatie.*

*De voicerecorders zijn te leen voor BIO/MLS/ MBLS en in beheer bij Biologie (reserveer via CPIO@UU.nl, tel 06-81194729). Haal deze op bij de receptie, en breng hem na gebruik daar terug.*

In deze kleinere zalen staat geen opnameknop op het touchpanel. Hieronder staat de werkwijze voor zowel werken vanaf de pc als vanaf de eigen laptop. Op de desktop staat een link naar de website video.uu.nl.

- 1. Start eerst je PowerPoint.
- 2. (*PC*) Als dat een mogelijkheid is: kies op het touchpanel voor "Onderwijs op afstand". Hierbij wordt de microfoon aangezet.
- 3. (*PC*) Klik op de desktop op de link naar het videoplatform (zie afbeelding  $\rightarrow$ )
- 4. (*laptop*) Start Chrome en ga naar video.uu.nl.
- 5. Log in (helemaal rechts boven, zie afbeelding  $\rightarrow$ ).
- D Login
- 6. Zoek de map van je cursus op (via Search) en ga daarheen.
- 7. Klik op "Add a video".

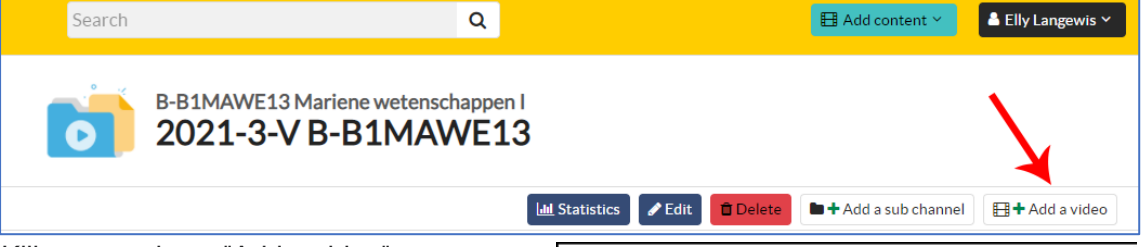

8. Klik nogmaals op "Add a video".

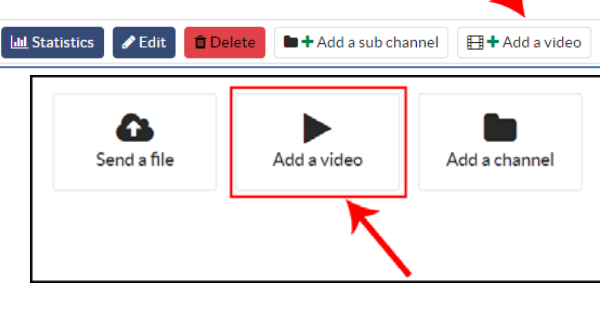

9. Klik op "Record a video" en vervolgens kun je kiezen wat wordt opgenomen.

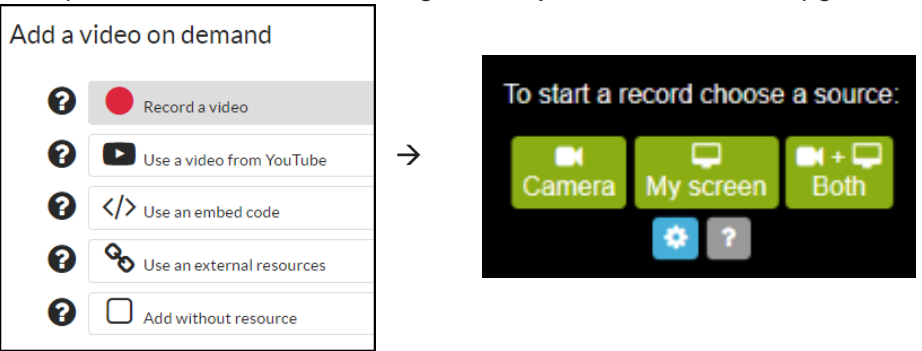

- 10. (*PC*) Klik op "Both" (de camera wordt aangezet, heb je nodig voor geluid) **Let op:** Bij je eerste opname zal Chrome vragen om:
	- *- Use your microphone*
	- *- Use your camera*.

Klik op beide vragen op: "Allow" om verder te gaan.

- 11. (*laptop*) Klik op "My screen" Let op: Bij je eerste opname zal Chrome vragen om: *- Use your microphone*. Klik op: "Allow" om verder te gaan.
- 12. Ga nu eerst naar je PowerPoint en projecteer deze (**belangrijk!!!**)
- 13. Ga met behulp van Alt-Tab (Alt ingedrukt houden tegelijk tikken op Tab) terug naar het scherm waar je gaat opnemen.
- 14. Kies het juiste scherm om op te nemen, en dan op "Share".

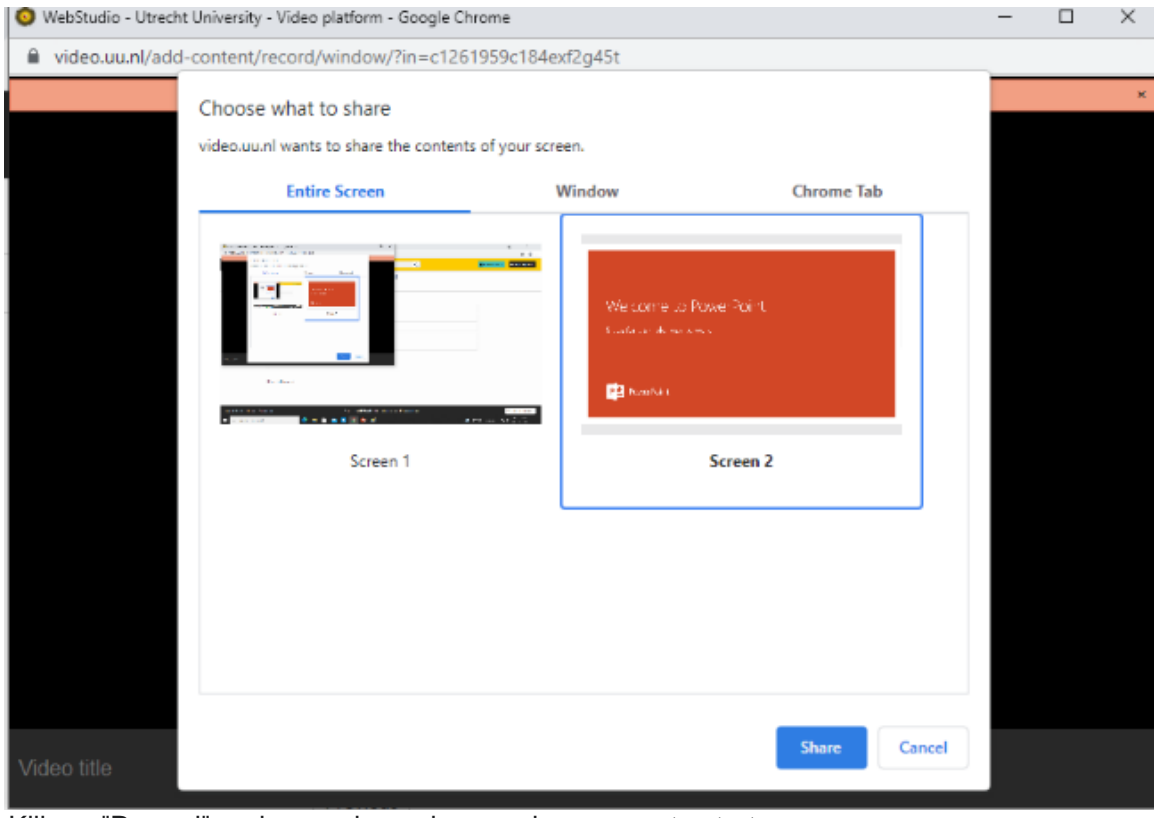

- 15. Klik op "Record" onderaan de pagina om de opname te starten.
- $\mathbf{\Theta}$  $\bullet$  Record 16. Je krijgt een aantal seconden voor de opname begint. Ga via Alt-Tab weer terug naar je presentatie,
- 17. Vergeet niet aan het eind van de presentatie de recording af te sluiten! Als je uitlogt ben je alles kwijt. Je kunt ook via Alt-Tab het opname-scherm weer terugzoeken, en dan op "Stop" klikken.

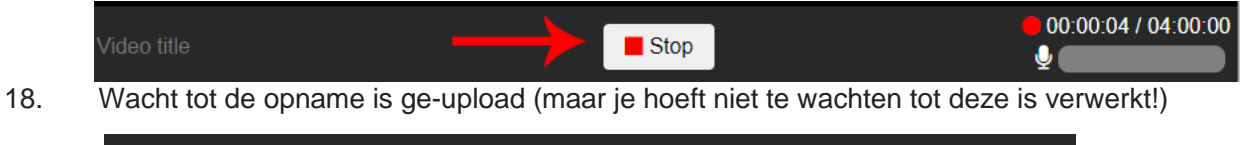

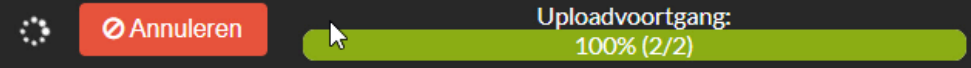

*NB gemaakte opnamen zijn niet direct door studenten te bekijken maar moeten eerst gepubliceerd worden. Dit doet de docent of de cursuscoördinator in video.uu.nl.*

*Voor hulp (direct): Teaching Support, tel 2197.*